# <span id="page-0-0"></span>CONTENTS

# 食品保存試験

- 起動~ユーザー認証 01
- 02 TOP メニュー画面
- 03 依頼者情報の入力
- 受付情報の入力 04
- 05 測定項目の入力
- 06 報告書情報の入力
- 07 依頼内容の確認
- 08 著名~依頼内容書き込み
- 09 依頼内容の確定

## ▲ ご利用時のお願い

前画面に戻る際は、スマートWeb受付内の 「戻る」ボタンをご利用ください。 Webブラウザの「戻る」ボタンは使用しない でください。

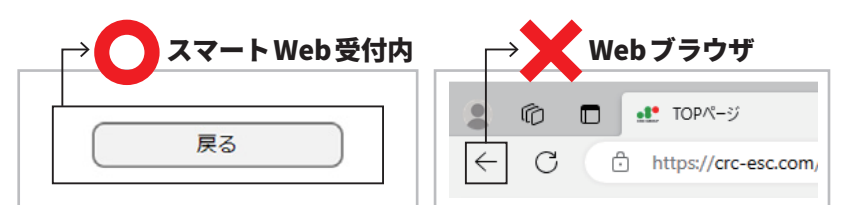

※Webブラウザの戻るボタンを使うと、ご依頼が登録できない場合がございます。

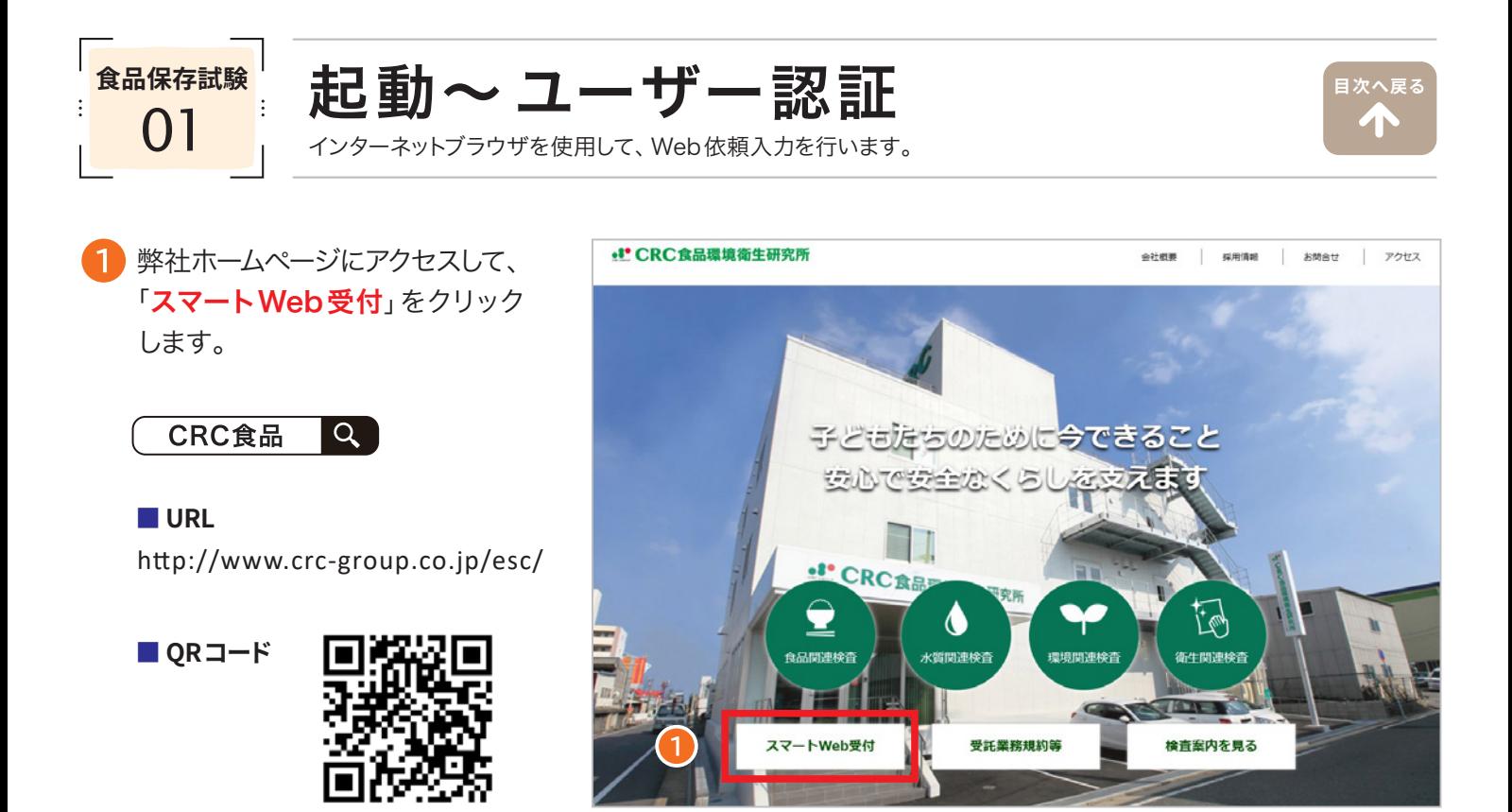

Webサービスご利用案内書「BASIC認証」欄に記載の「ユーザー名」、「パスワード」を入力し、「サインイン」 をクリックしてください。

※ブラウザにより表示内容は異なります。

#### [ 推奨ブラウザ Windows]

Microsoft Edge84.0、Chrome バージョン 64、Firefox58、Safari5.1.7 以上

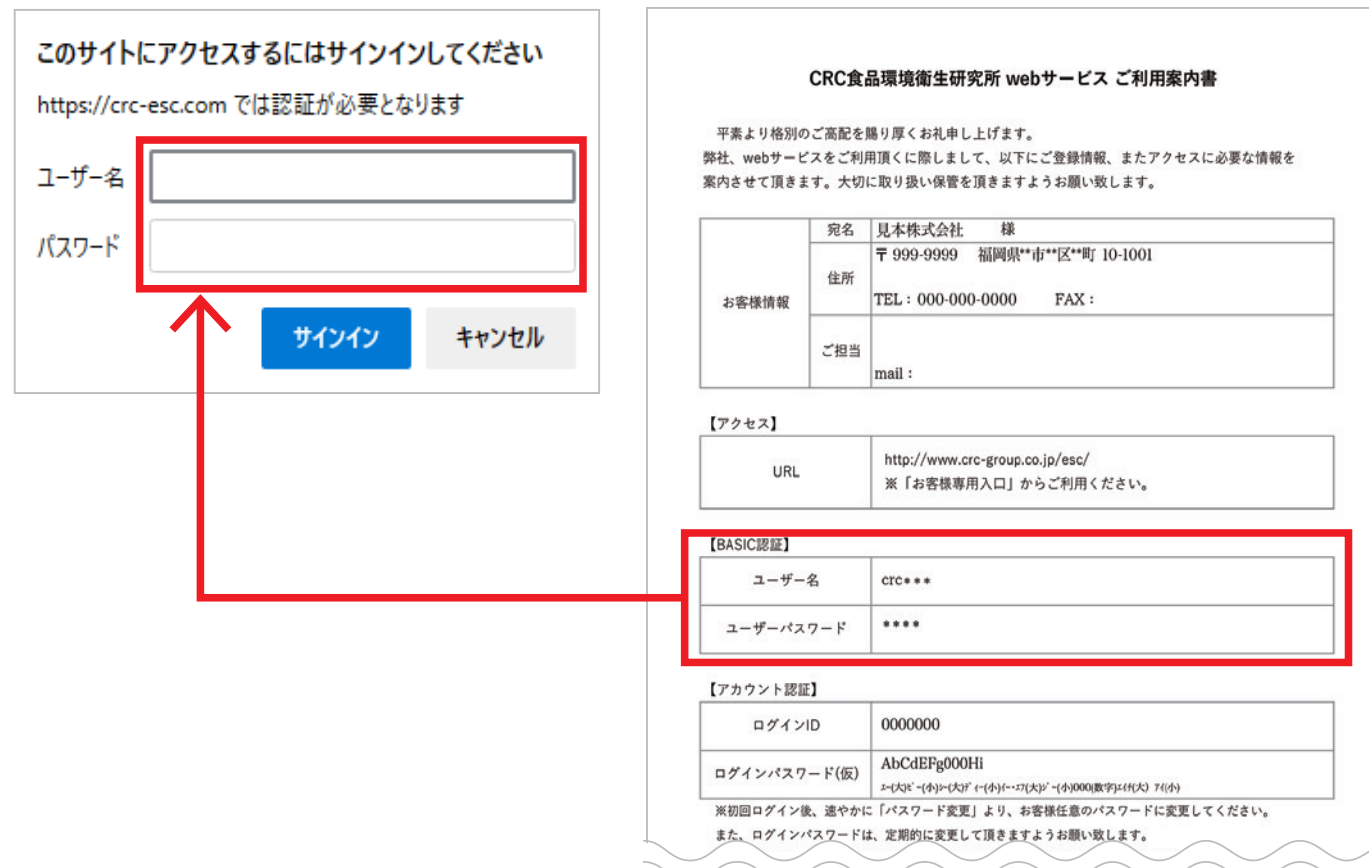

8 Webサービスご利用案内書「アカウント認証」欄に記載の「ログインID」、「ログインパスワード」を入力し、 「ログイン」をクリックしてください。

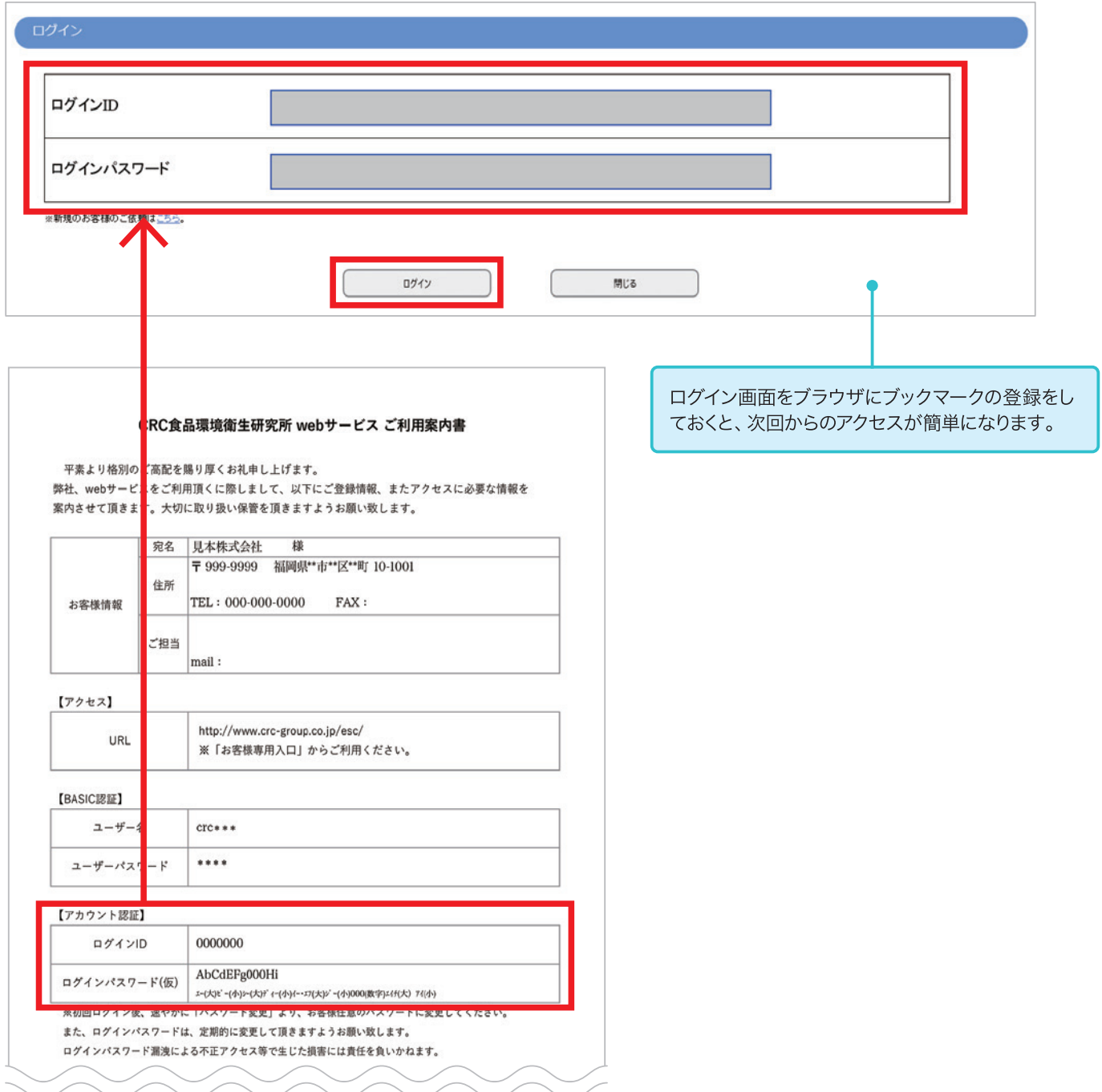

#### **ご注意ください**

5回以上のログイン失敗、または180日以上ログインされない場合はアカウントがロックされ、正しいパス ワードを入力されてもログインできなくなります。

その際はアカウントのロックを解除する必要があるため、弊社へご連絡をお願いいたします。

【連絡先】 TEL 092-623-2211 担当:業務部

**食品保存試験** TOPメニュー画面

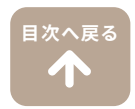

Web受付入力のTOPメニュー画面です。ここから各処理画面へ進みます。

ログイン後、TOPメニュー画面が表示されます。 「新規の分析ご依頼(オーダー入力)」をクリックしてください。

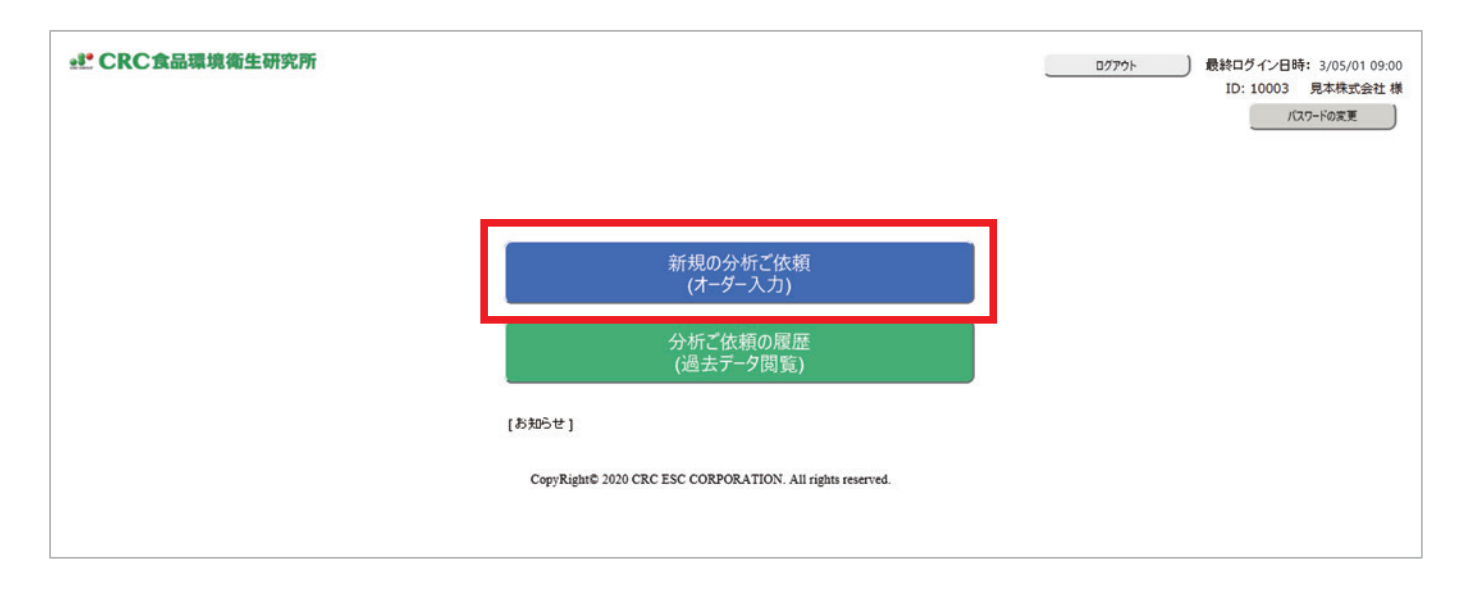

ご依頼状況の画面が表示されますので、「新規の入力」をクリックしてください。

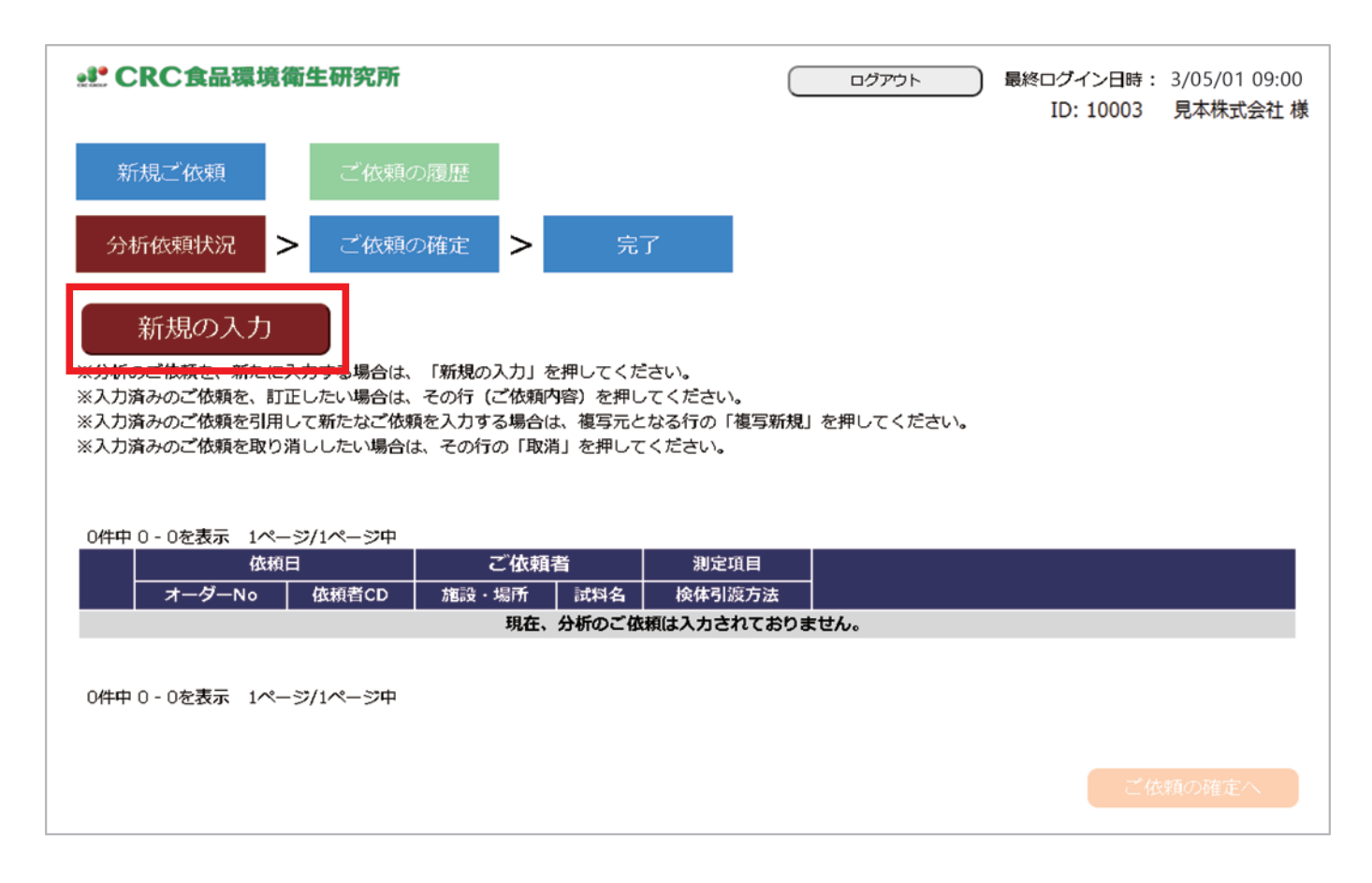

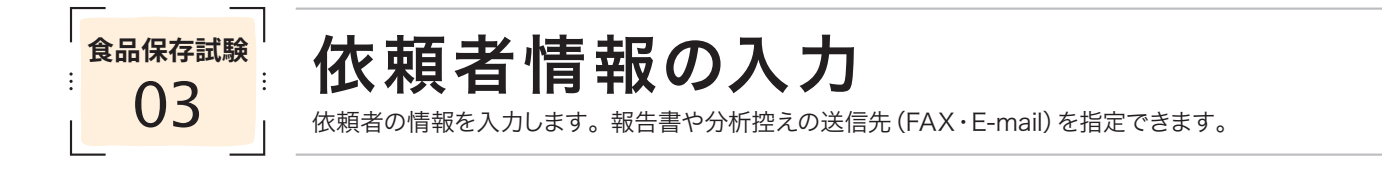

お客様の住所や電話番号など、ご登録いただいた依頼者情報が自動的に表示されます。 ご登録内容にお間違いがないかご確認ください。 また、ご登録以外の場所へ分析結果の送信先を指定される場合は、FAX(ハイフンなし)、またはE-mail欄に ご入力ください。

**[目次へ戻る](#page-0-0)**41

依頼者情報のご確認および、変更箇所のご入力がお済になりましたら「依頼内容の入力へ」をクリックしてください。

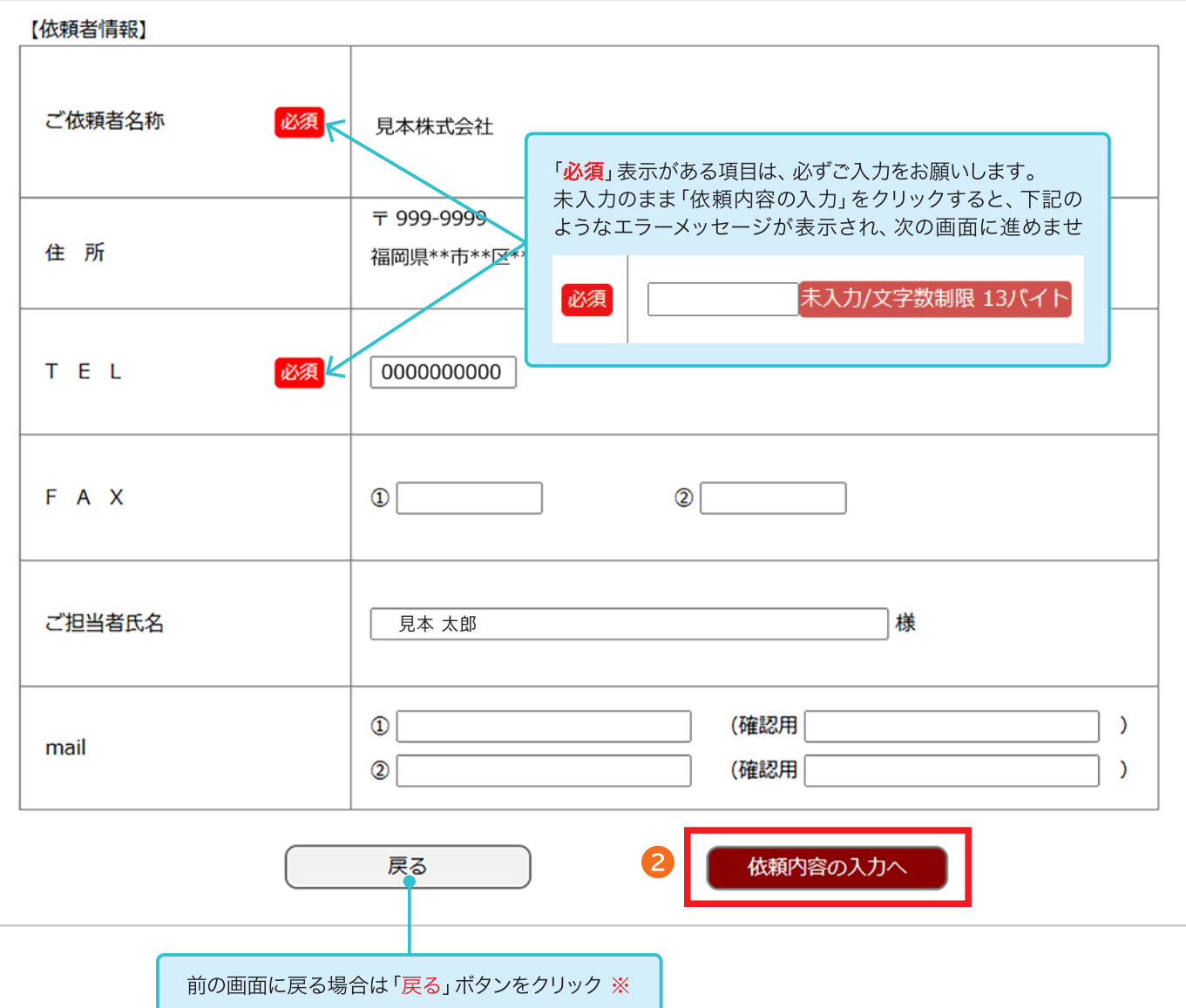

※Webブラウザの「戻る(←)」は使用しないでください。

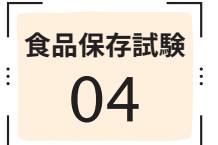

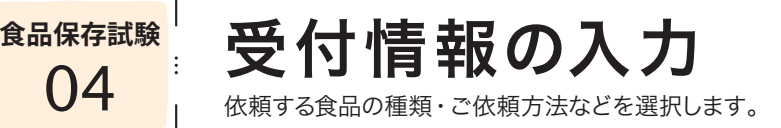

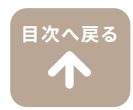

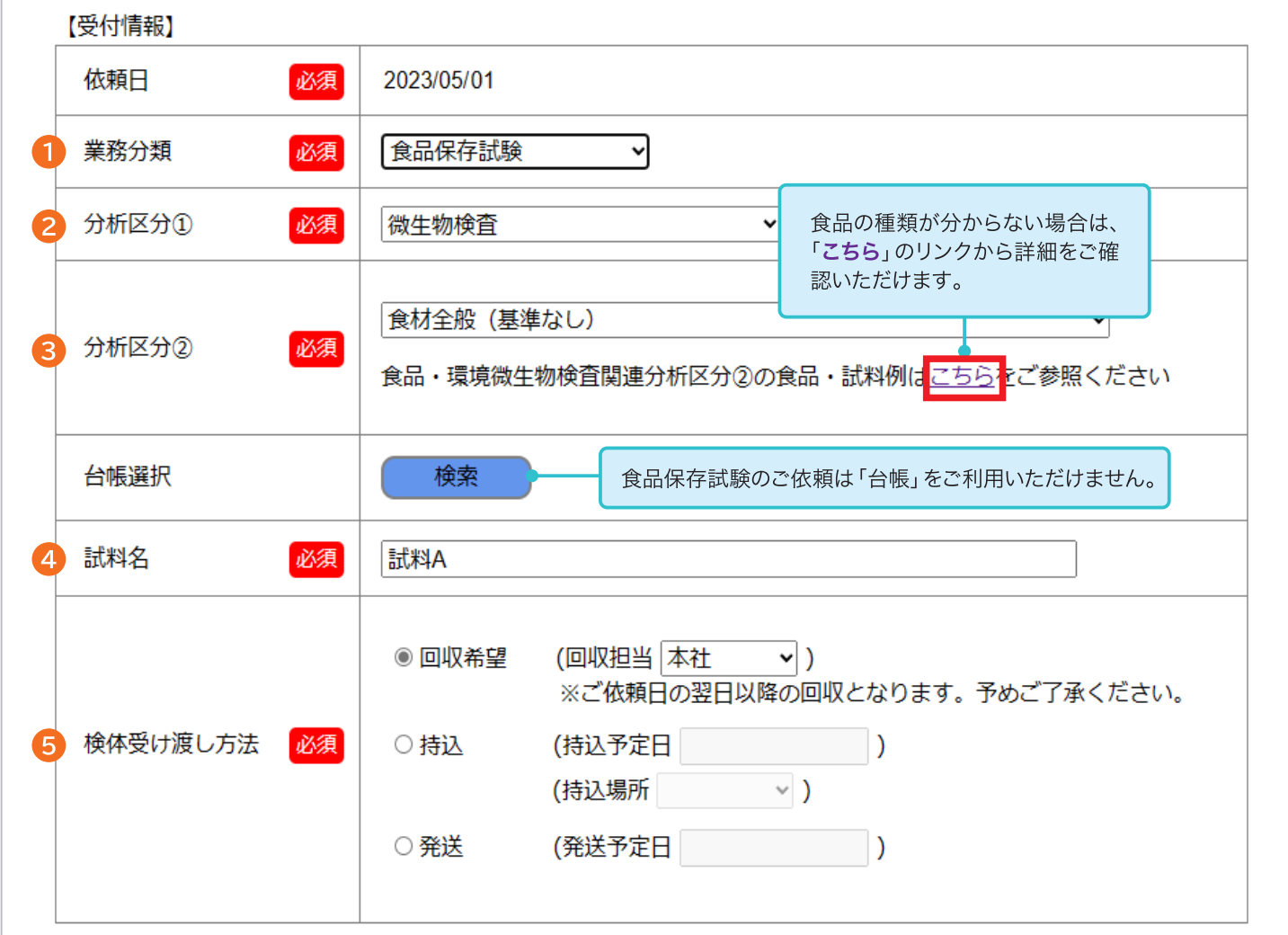

「業務分類」のプルダウンメニューより「食品保存試験」ご選択ください。

**│ 「分析区分**①」のプルダウンメニューよりご選択ください。

3「分析区分2」のプルダウンメニューよりご選択ください。 食品の種類が分からない場合は、下記の「こちら」より詳細をご確認ください。 「こちら」をご参照いただいても選択が難しい場合は、「食品全般(基準なし)」をご選択ください。

<mark>「試料名</mark>」をご入力ください。ご入力の試料名がお客様にお渡しする報告書に表記されます。

5「検体受け渡し方法」をご選択ください。

- ・「回収希望」を選択 ──→ 検体の回収をご希望の場合 (回収担当から該当する場所をご選択ください) ※本社・諫早営業所・鹿児島営業所・佐賀支所以外は回収対象外となります。回収対応エリアは事前にご相談ください。
- ・「持込」を選択 → → 弊社へ検体をお持ち込みされる場合 (持込予定日と場所をご選択ください)
- ・「発送」を選択 ─────→ 宅配便で検体を送られる場合 (発送される日付をカレンダーからご選択ください)

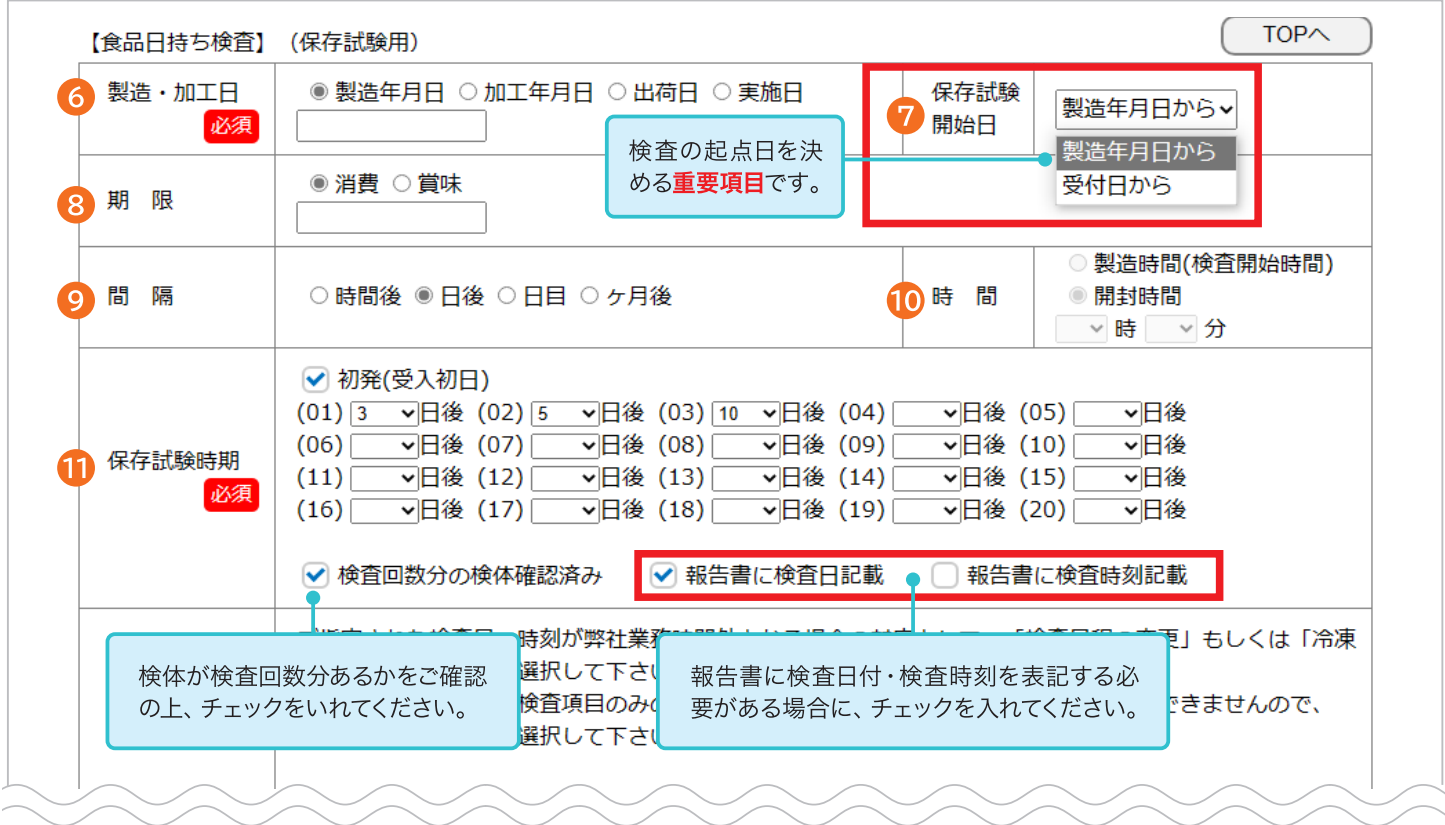

6「製造·加工日」をご入力ください。

⑦の「保存試験開始日」で「製造年月日から」を選択する場合は必須項目となります。

7 「保存試験開始日」をご選択ください。保存試験をご依頼いただくにあたり、重要な項目です。 この選択によって、保存試験の予定日を計算する起点が変わりますので、ご注意ください。

「<mark>期限」</mark> 消費期限・賞味期限がすでに設定されているもので表示が必要な場合にご入力ください。

9「間隔」 保存試験を実施する日程の間隔をご選択ください。 「日目」は起算日を日数に含み、「日後」は起算日を日数に含みません。

10「時間」は、⑨の「間隔」で「時間後」を選択された場合のみ設定することができます。 製造時間から計算する必要がある場合にご入力ください。

#### 1 「保存試験時期」

- 1. 「**初発 (受入初日)**」は、検体をお預かりした当日より検査をご希望の場合にチェックを入れてください。 ※弊社がお預かりする日が「製造日当日」または「加工日当日」でない場合は、「初発(受入初日)」にチェックを入れないよ うご注意ください。 弊社がお預かりする日(検体到着日)を起点とする場合のみ、当日からの検査(初発(受入初日))が可能です。
- 2. 保存試験を行う間隔をご入力ください。⑨で設定した 「間隔」 によって、 表記が変わります。 (01)、(02)、(03)…の順に検査予定日、もしくは検査予定時間をプルダウンメニューよりご選択ください。

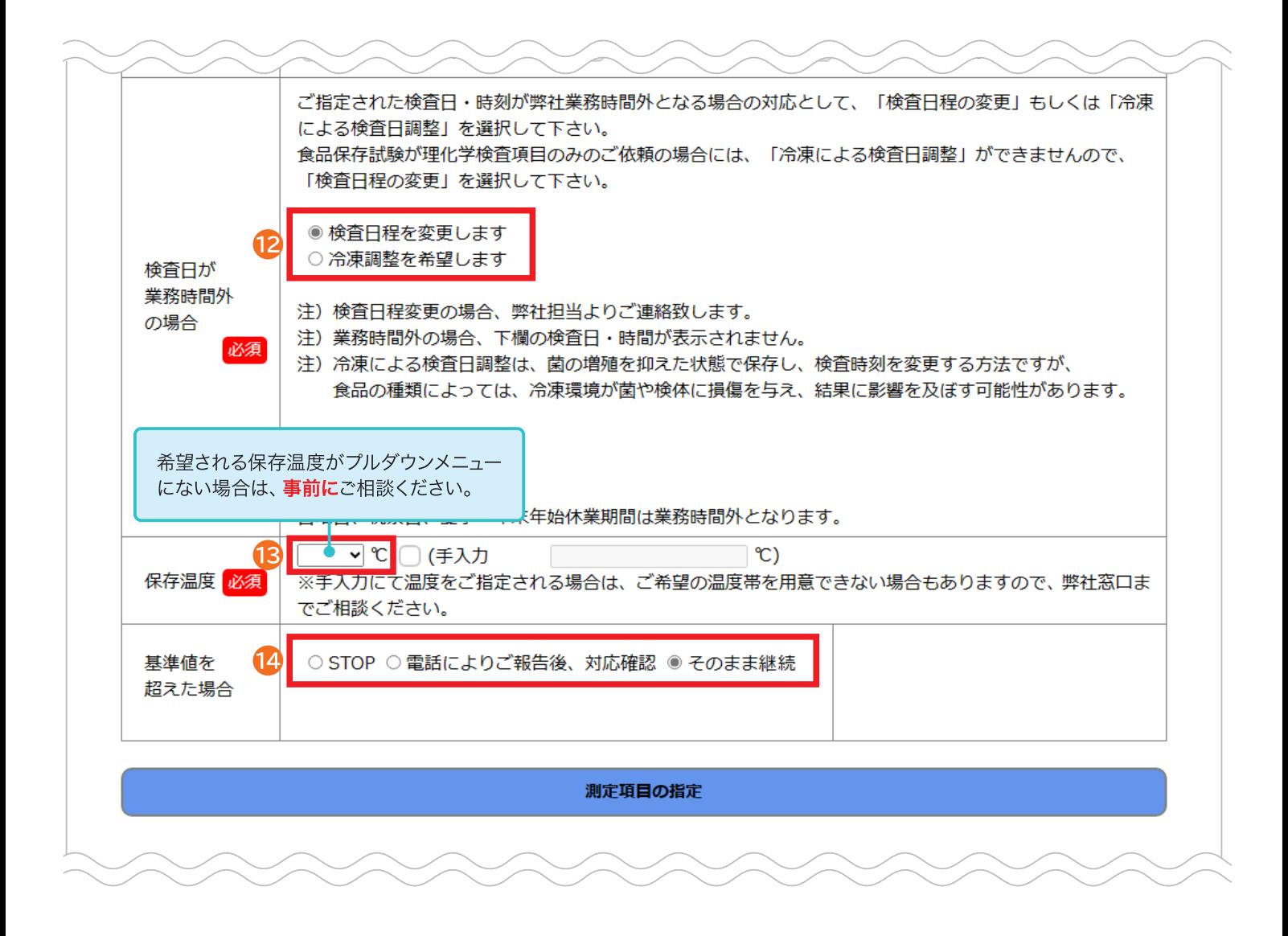

「検査日が業務時間外の場合」に希望される対応をご選択ください。

「保存温度」をプルダウンメニューよりご選択ください。 プルダウンメニューにご希望の温度がない場合は、事前にご相談ください。 (弊社で対応可能な温度か確認が必要なため)

14 「基準値を超えた場合」に希望される対応をご選択ください。

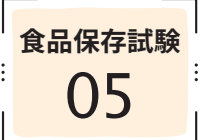

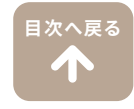

#### 「測定項目の指定」をクリックして、分析項目の指定画面を開きます。

#### 測定項目の指定

#### 測定項目のコードが分かる場合

「検索」右横枠内にご入力ください。 入力すると下段に測定項目名称が表 示されます。

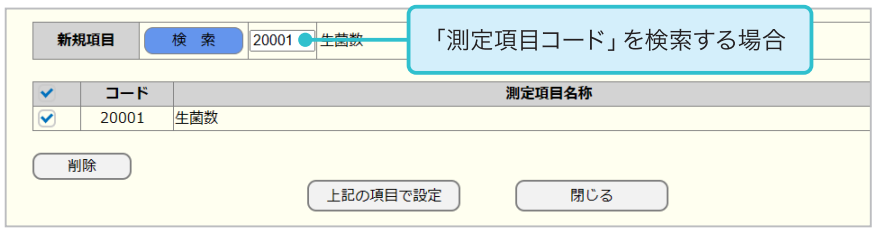

※弊社ホームページにも測定項目のコード を掲載しております。

#### 測定項目のコードが分からない場合

- 1. 「**セット項目**」、または「<mark>新規項目</mark>(単 品項目)」右横の「検索」をクリックし ます。
	- ・セット項目は、栄養成分分析など 複数の項目がある場合に選ぶこと ができます。
	- ・【業務分類】が「食品理化学検査」 の場合のみ、「セット項目」を複数 選ぶことができます。
	- ・「セット項目」1件+単品項目の組 み合わせも可能です。
- 2. 分析項目名に検索したい項目をご 入力ください。 「検索」をクリックすると分析項目 名の候補が表示されます。 ご希望の項目名をご選択ください。
	- ・分析項目名の一部でも検索が可能 です。
	- ・分析項目名を入力せず検索すると、 全ての項目が表示されます。
- 3. 選択した分析項目名が最初の画面 (測定項目の指定画面)に表示され ます。

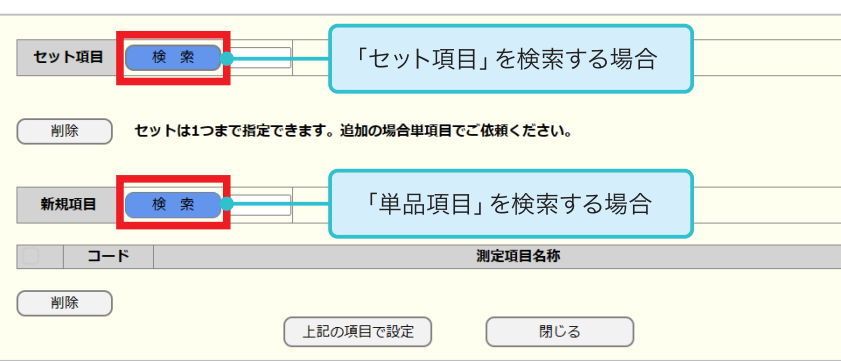

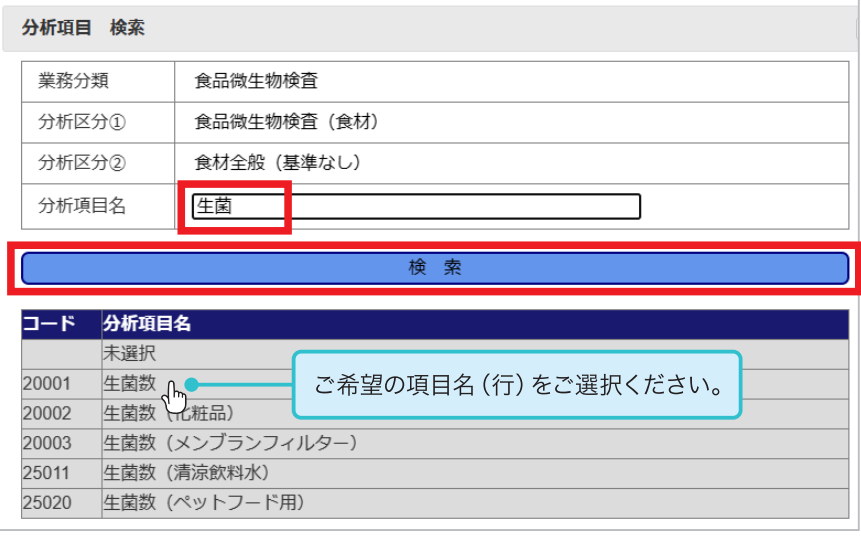

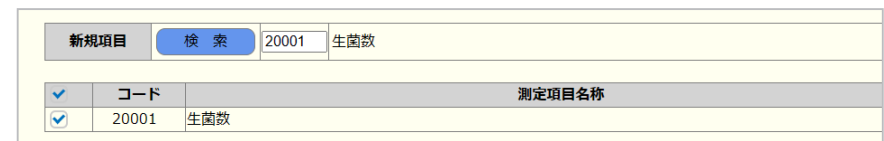

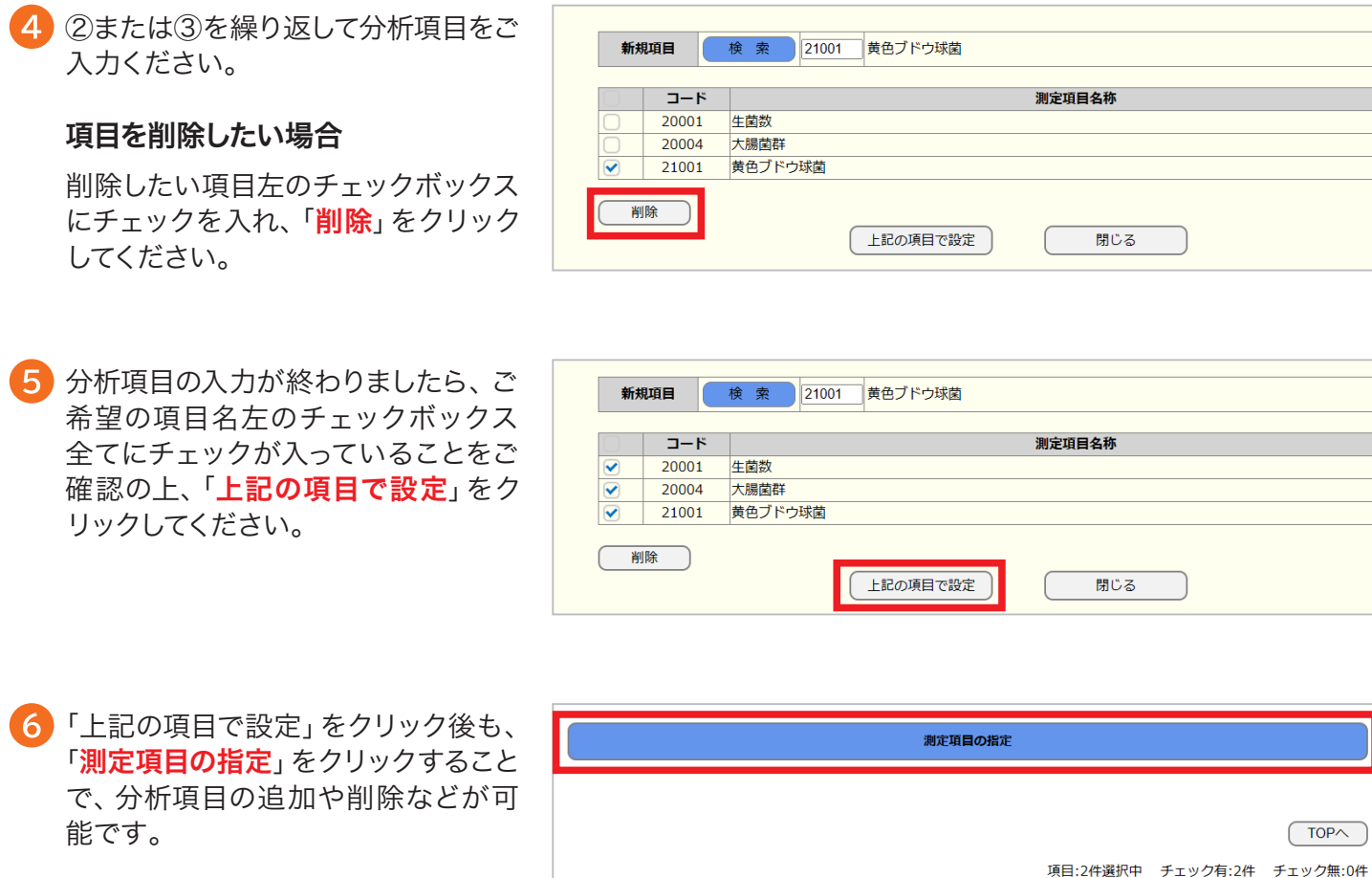

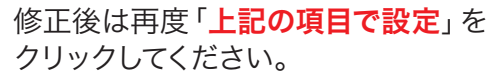

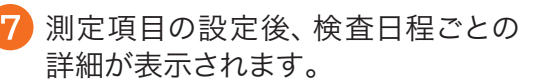

⑤で設定した測定項目が全ての日程 に反映されますので、検査日によっ て測定の必要がない項目がある場合 は、チェックを外してください。

※本 紙 6p、04受付情報の入力⑦で「保存 試験開始日」を「製造年月日から」とご指 定の場合、「日程変更をお願いします」と いったメッセージが出ることがあります。 その際は、後日、弊社で調整を行った上 でお客さまへご連絡いたしますので、そ のままお進みください。

8 分析に必要な検体量を「こちら」のリ ンクからご確認ください。 その後、「必要量を確認しました」の 左チェックボックスにチェックを入れ てください。

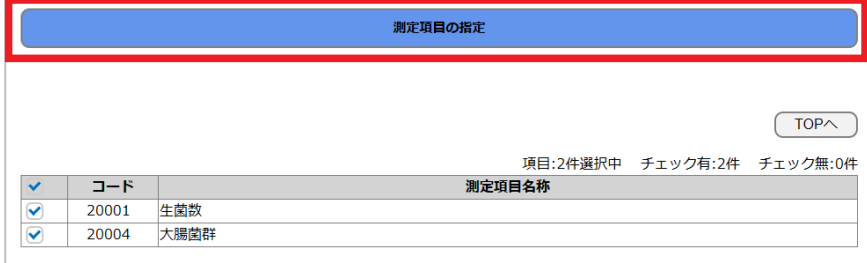

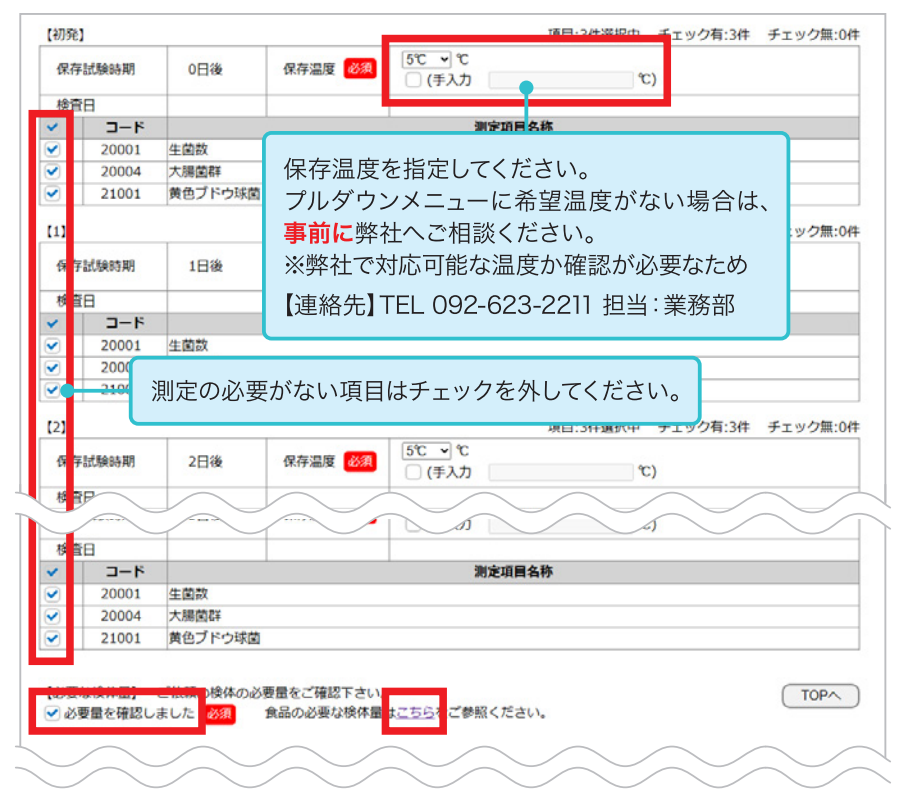

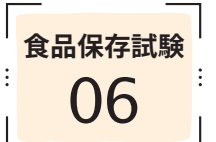

<mark><sup>食品保存試験</sup>」報告書情報の入力</mark>

報告書の宛名変更・結果報告の際の詳細事項などを設定することができます。

### 報告書の宛名変更や結果の速報などをご希望の場合のみ、ご入力ください。

**[目次へ戻る](#page-0-0)**T

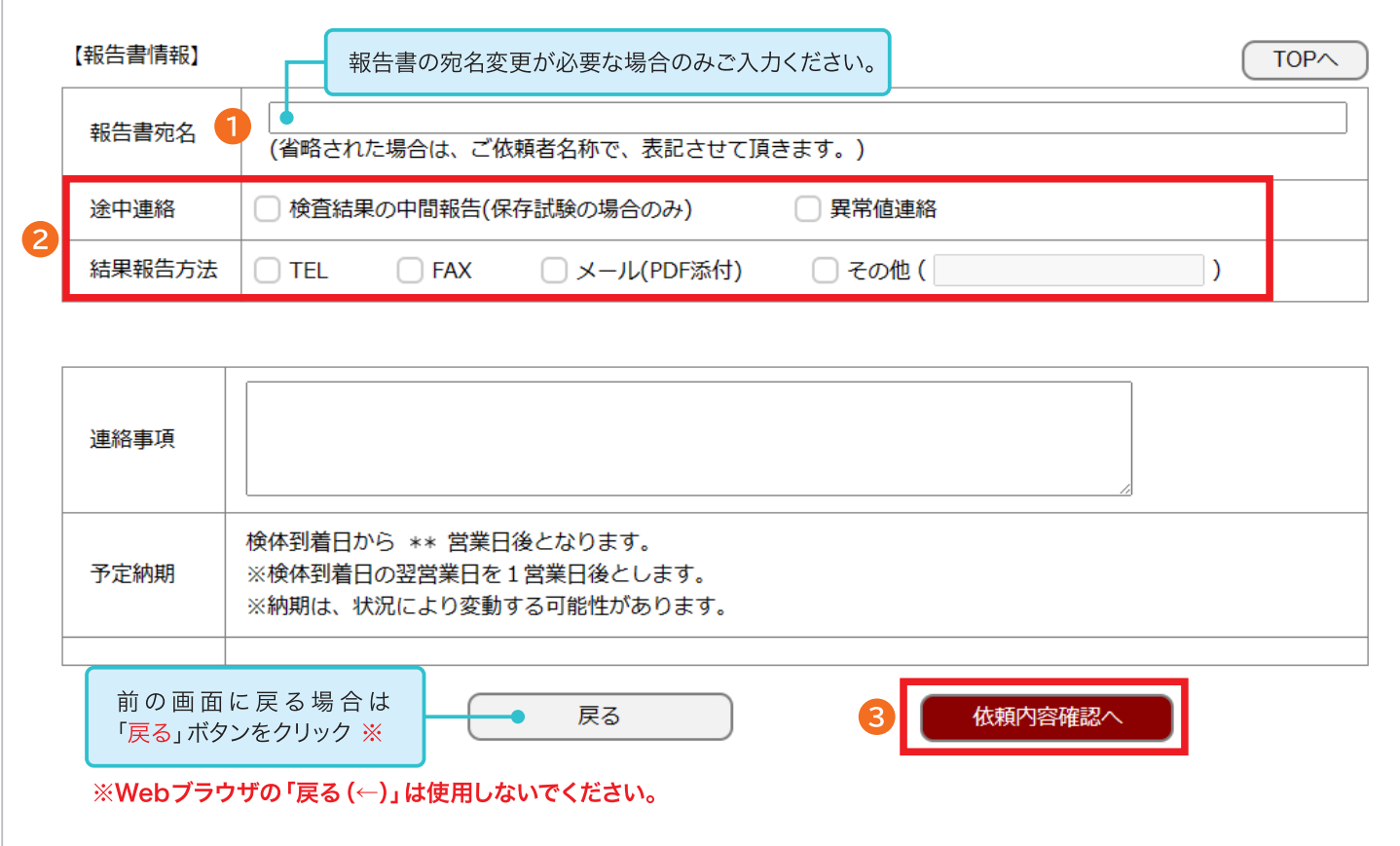

報告書の宛名は、お客様の会社名となります。 宛名の変更が必要な場合は、報告書宛名欄にご入力ください。

途中連絡やFAX・メールでの結果報告を希望される場合は、チェックボックスにチェックを入れてください。 ※途中連絡「検査結果の中間報告」については、保存試験のみ対応可能です。

報告書に関する内容をご確認後、「依頼内容確認へ」をクリックしてください。

<mark><sup>食品保存試験</sup></mark> 依頼内容の確認

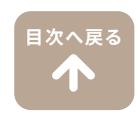

入力した内容が全て表示されます。 ご依頼内容の確認をお願いします。

修正する場合は、「戻る」をクリッ 前の画面に戻り修正してください。

依頼内容の詳細を表示し、確認を行います。

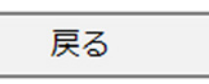

※Webブラウザの「戻る $(\leftarrow)$ 」は使 でください。ご依頼が正常に登録 場合がございます。

お内容に問題がなければ、「ご署名  $\mathcal{P}$ リックしてください。

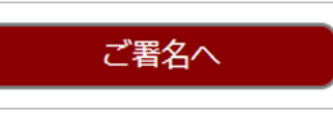

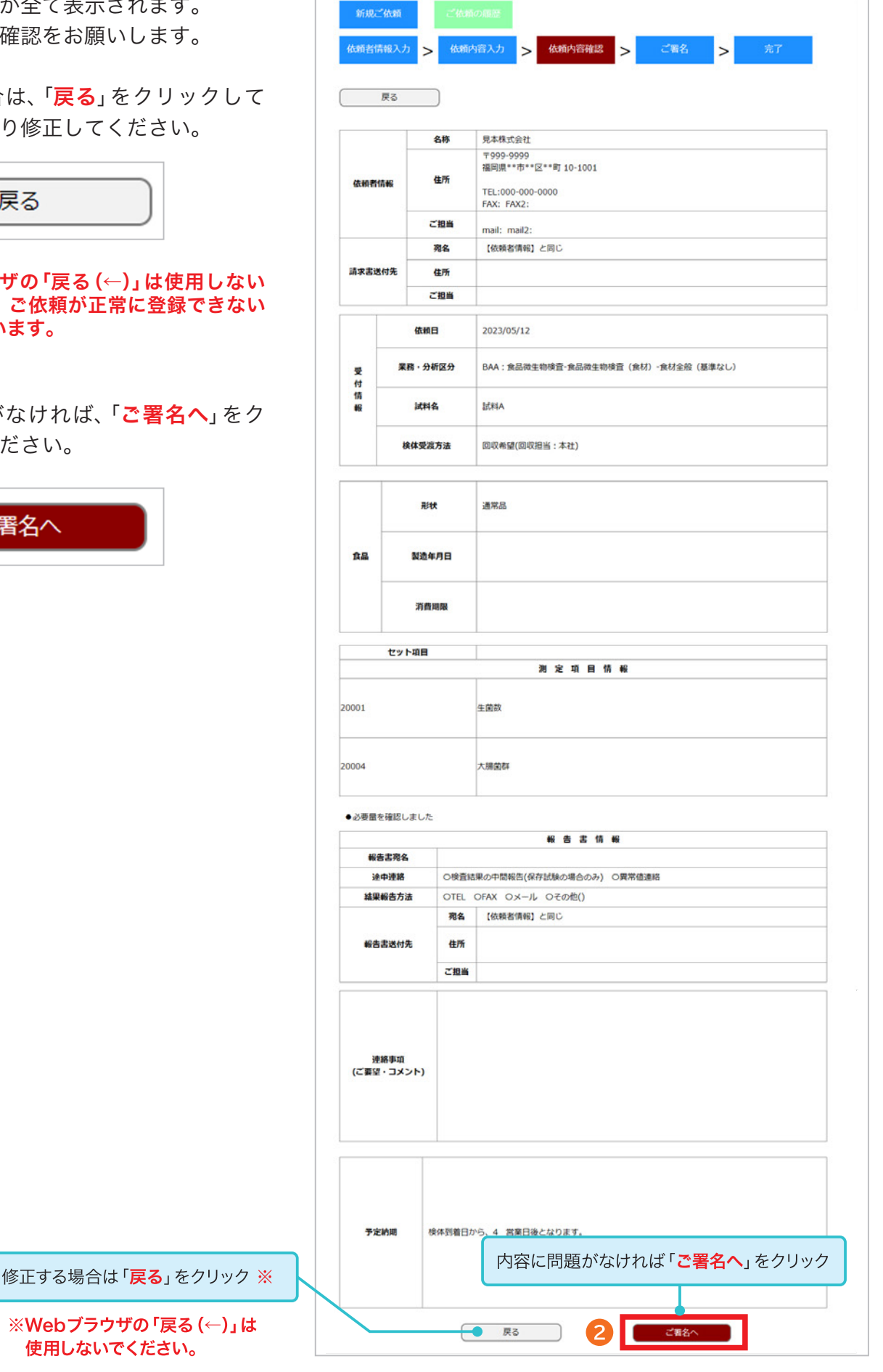

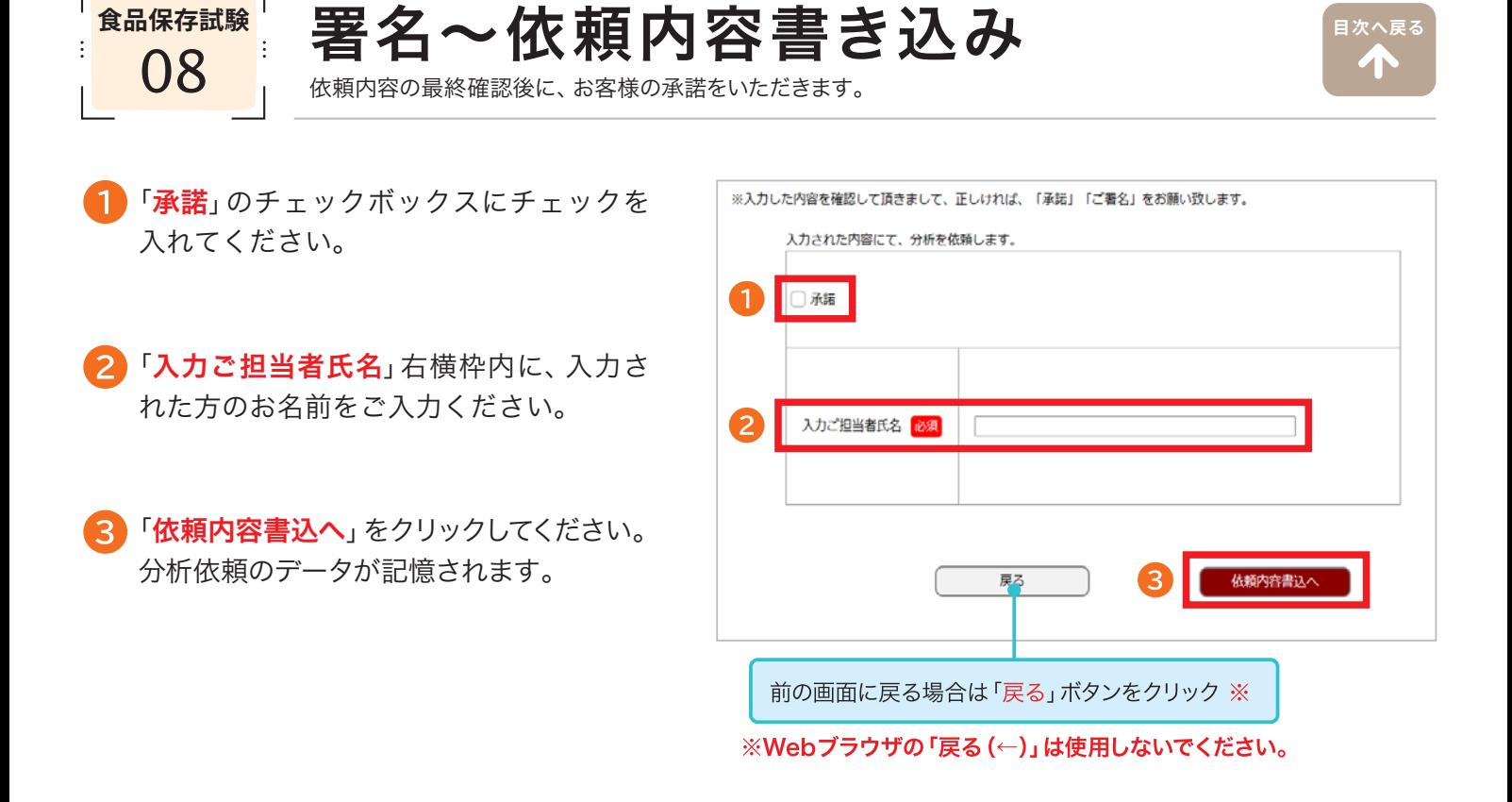

# この段階では、まだご依頼が完了していません。 下記の「新規の分析ご依頼TOP」をクリックして、確定画面までお進みください。

#### 「新規の分析ご依頼TOPへ」をクリックしてください。

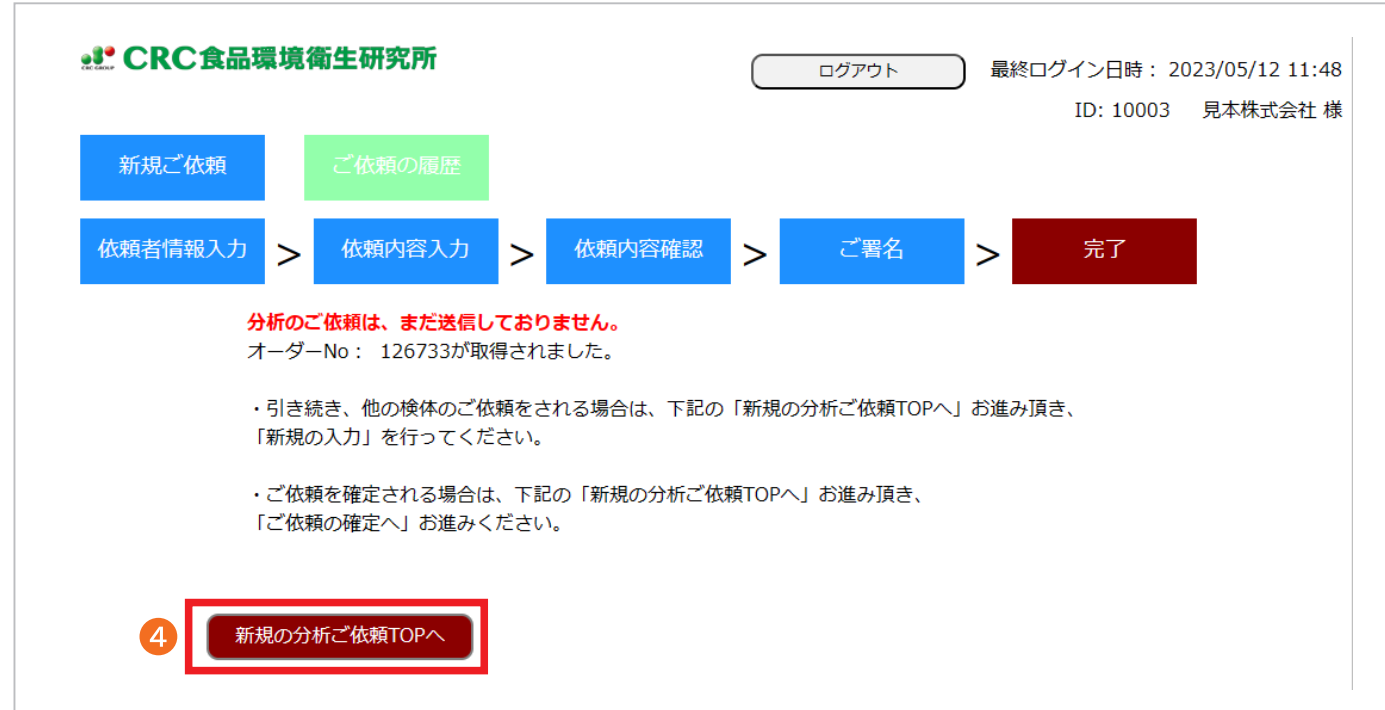

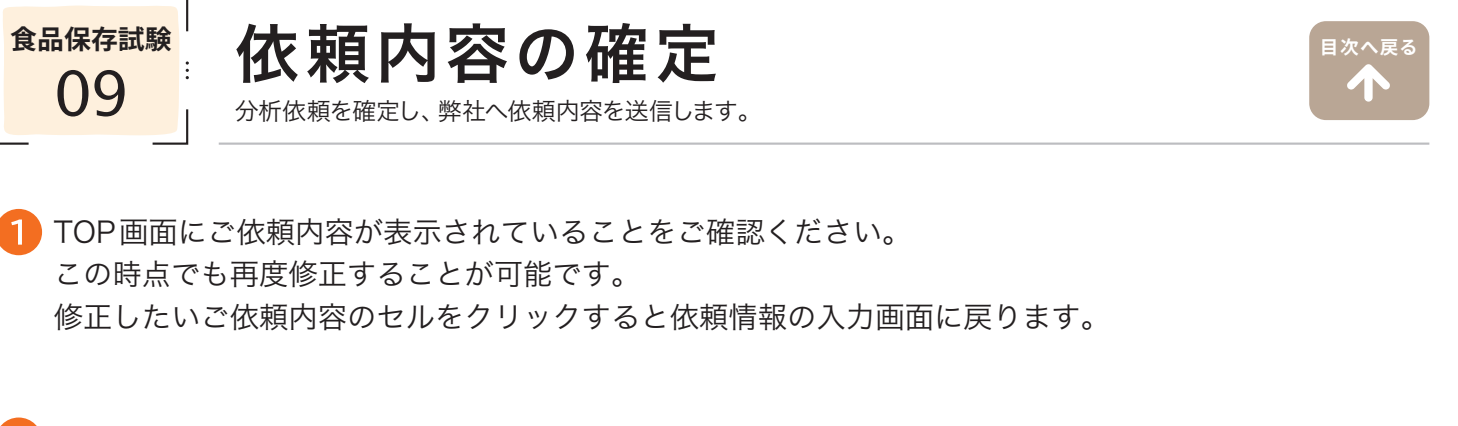

<mark>)</mark>依頼を確定するには、分析依頼する行全てにチェックを入れ、右下の **「ご依頼内容の確定へ**」をクリックし てください。確定画面へ進みます。

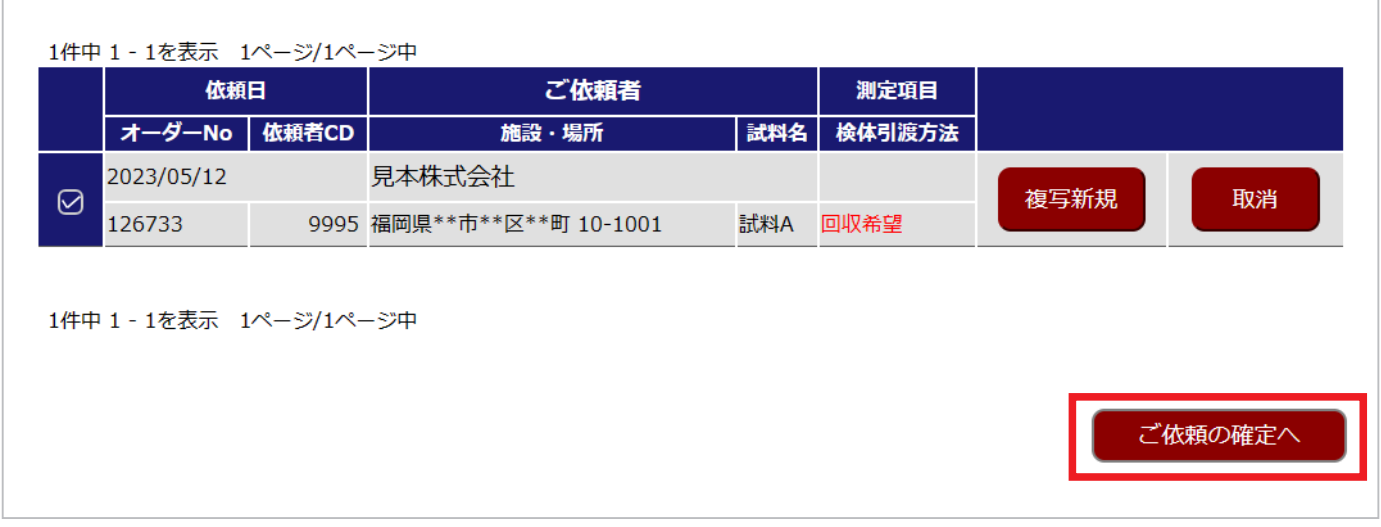

依頼内容の一覧が表示されます。

「確定」をクリックすると弊社へ分析依頼内容が送信され、分析依頼が完了します。

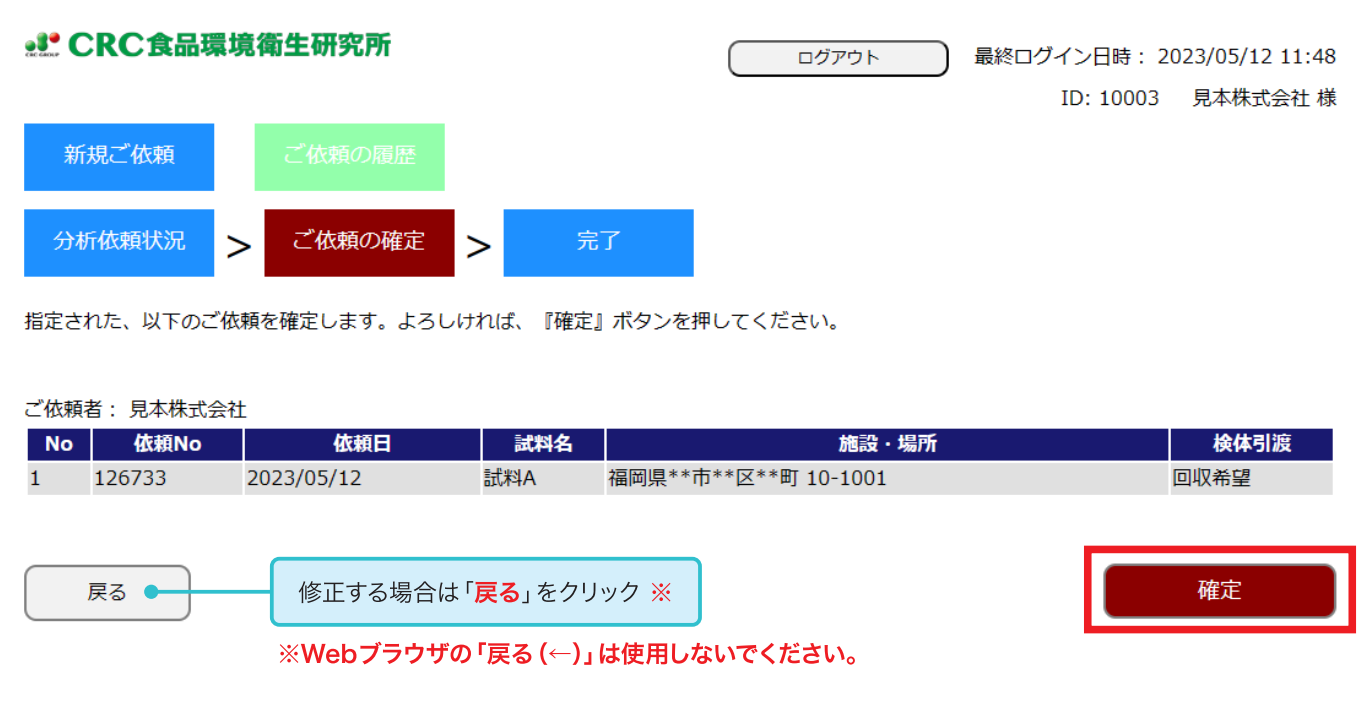

「分析依頼書PDF」をクリックすると、お客様がご入力された内容をPDFで表示することができます。 弊社で受付が完了しましたら、改めて分析依頼書(お客様控え)をメールまたはFAXでお送りいたします。

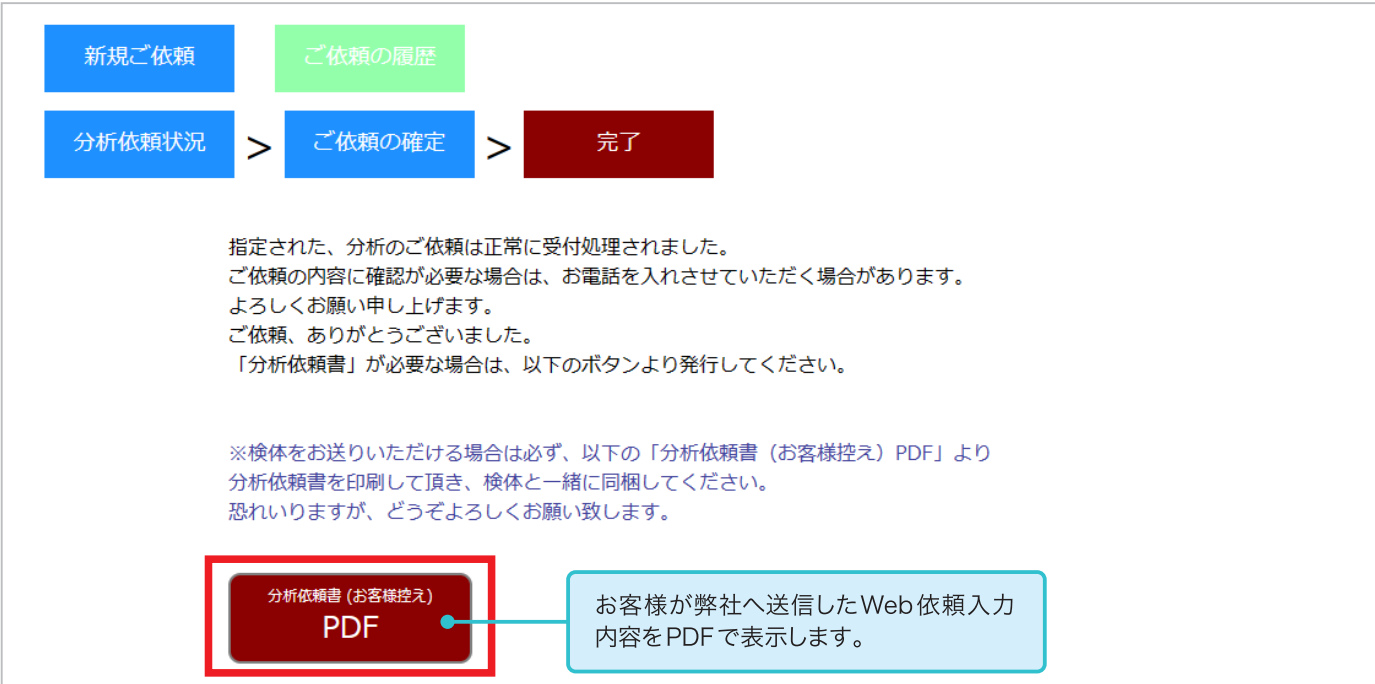

#### ▽ 分析依頼書 PDF ※お客様にご入力いただいた内容が表示されます。

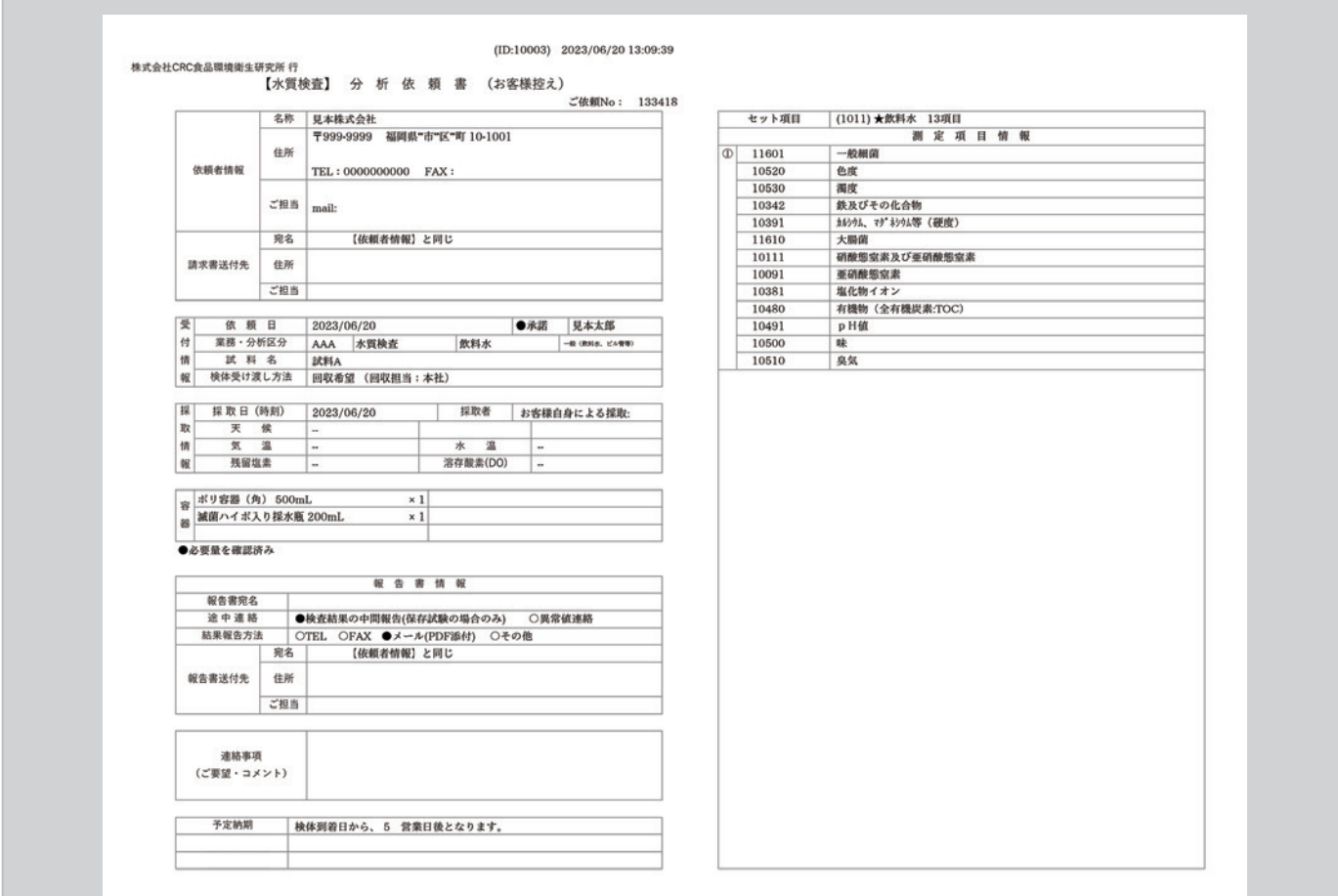